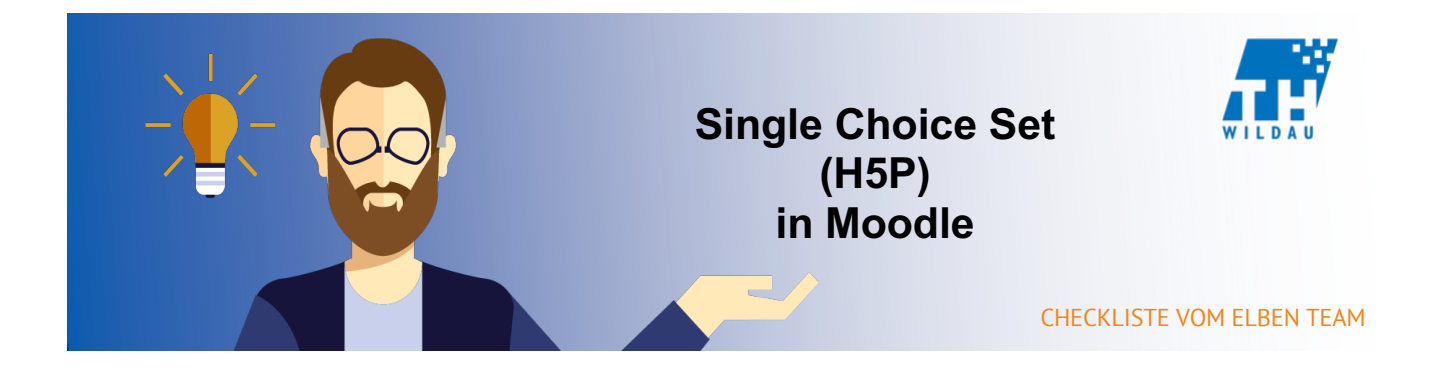

# **Teil 1 - Anlegen der Aktivität**

### **Im entsprechenden Kursraum auf "Material oder Aktivität hinzufügen" klicken**

+ Material oder Aktivität hinzufügen

# **Die Aktivität "Interaktiver Inhalt" auswählen und anschließend auf den Button "Hinzufügen" klicken**

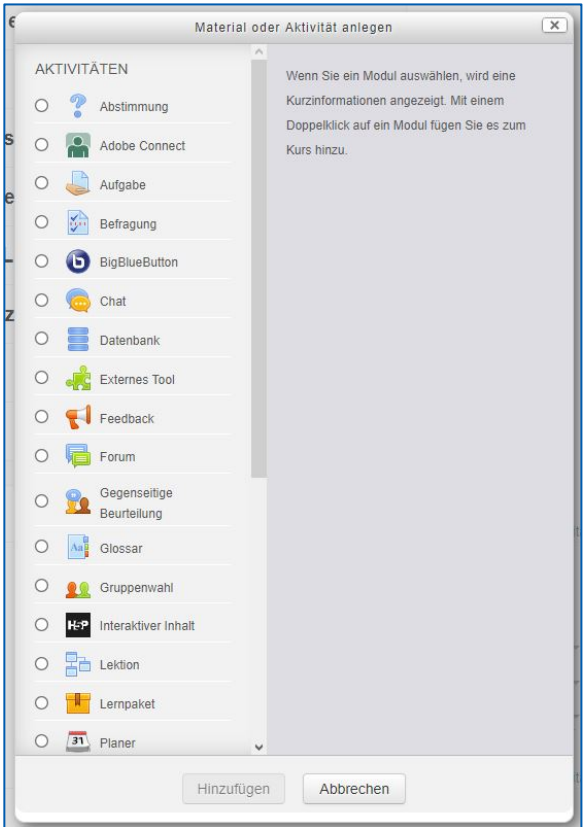

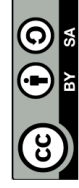

### **Hinzufügen einer kurzen Beschreibung des H5P-Elements**

Die Angabe einer Beschreibung ist bei dem Einsatz von H5P sinnvoll, da dadurch schnell erkannt werden kann, was mit dem Tool gemacht wird. H5P hat sehr viele verschiedene Verwendungszwecke.

Außerdem kann eingestellt werden, dass man die Beschreibung im Kurs sieht. Dazu müssen Sie nur das Häkchen bei "Beschreibung im Kurs zeigen" setzen.

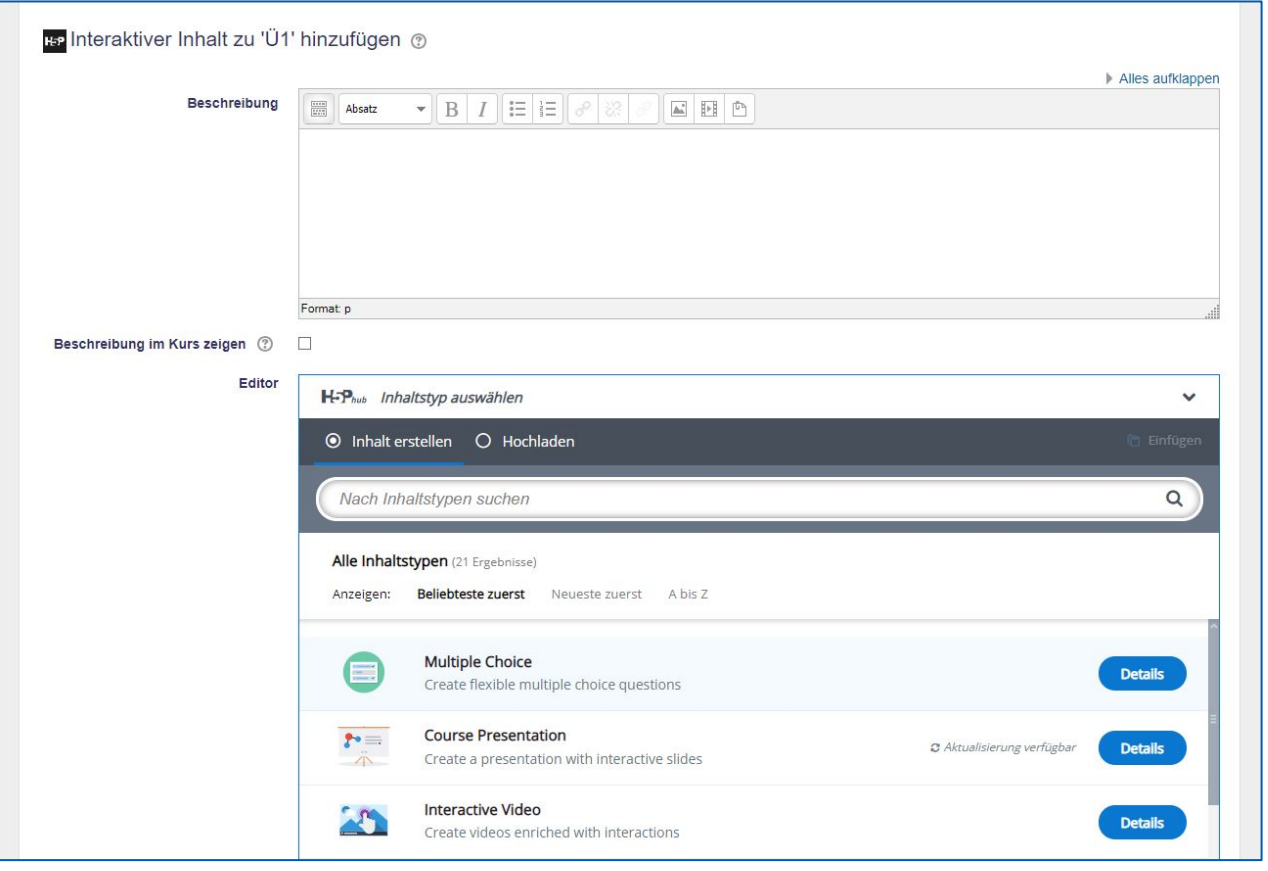

## **Auswahl des gewünschten H5P-Elements**

Falls Sie das gewünschte H5P-Element nicht finden, dann geben Sie den Namen in die Suchleiste ein und wählen das gewünschte H5P-Element aus.

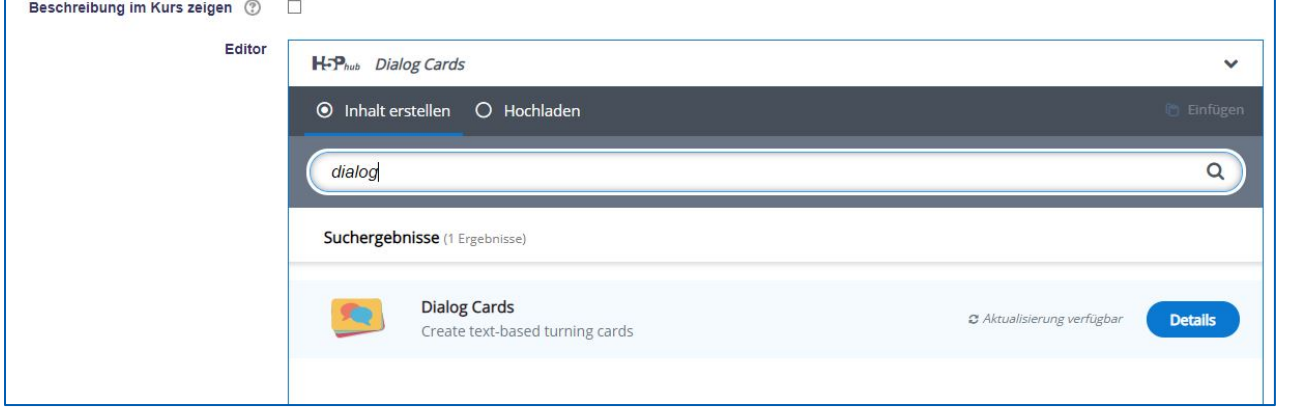

In diesem Beispiel wurde in der Suchleiste "dialog" eingegeben.

### **Teil 2 – Konfiguration des H5P-Elements**

# **Grundeinstellungen vornehmen**

Zuerst wählen Sie einen passenden Namen für das H5P-Element aus.

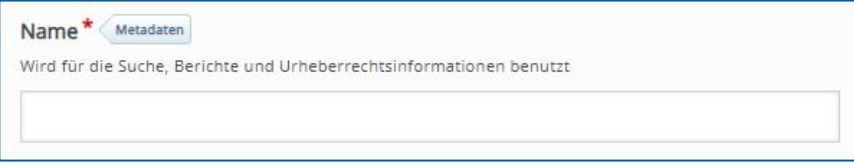

Eine Frage mit zugehöriger Antwort ist immer einem Abschnitt des Reiters "Frage & Alternativen" zugeordnet. Das erste Feld ist für die Frage reserviert.

Der erste "Alternative"-Reiter ist die Antwort, die als richtig markiert ist. Dies ist nur für das System wichtig und später werden die Antwortmöglichkeiten durchmischt.

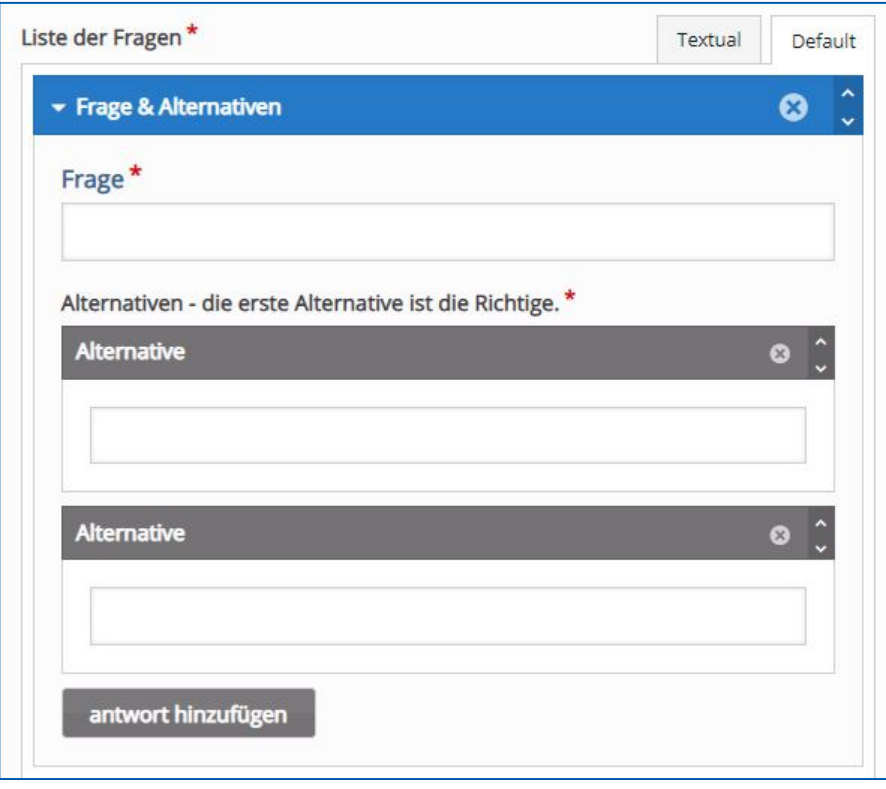

### **Benutzerdefinierte Rückmeldung**

Unter dem Reiter "Hintergrunddeckkraft für bewegliche Elemente" können Sie sich selbst Punktebereiche auswählen und für diese dann personalisierte Rückmeldungen geben.

Mit dem Button "Distribute Evenly" werden die Punkte-Bereiche gleich verteilt.

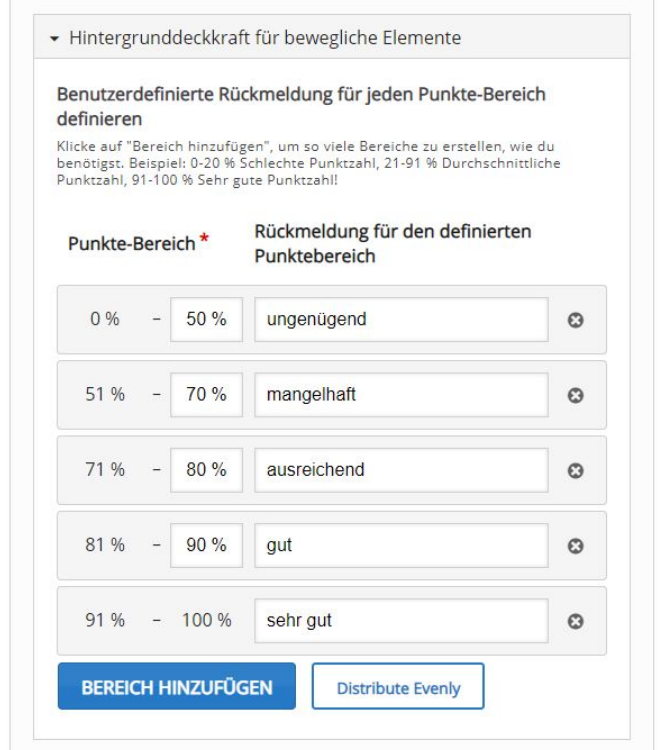

In diesem Beispiel wurden Beispielswerte eingetragen mit deutschen Rückmeldungen in Form von einzelnen Wörtern.

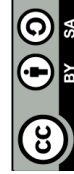

# BY-SA Weiternutzung als OER ausdrücklich erlaubt: Dieses Werk und dessen Inhalte sind - sofern nicht anders angegeben - lizenziert unter CC BY-SA  $rac{1}{2}$ Weiternutzung als OER ausdrücklich erlaubt: Dieses Werk und dessen Inhalte sind - sofem nicht anders angegeben - lizenziert unter <sub>!</sub><br>4.0. Nennung gemäß <u>TULLU-Regel</u> bitte wie folgt: *"Titel des Werks" von <u>ELBen helfen!</u> Werks" von ELBen helfen! (TH Wildau), Lizenz: CC BY-SA 4.0*. 4.0. Nennung gemäß TULLU-Regel bitte wie folgt: *"Titel de*

## **Teil 3 - Weitere Anpassungen des H5P-Elements**

Unter dem Reiter "Verhaltenssteuerung" können Sie folgende Einstellungen vornehmen:

- Auto continue Hiermit wird das automatische Weiterschreiten des Testes bei Auswahl einer Alternative bestimmt.
- Timeout bei richtigen Antworten
- Timeout bei falschen Antworten
- Soundeffekte einschalten
- "Wiederholen"-Button anzeigen
- "Lösung anzeigen"-Button anzeigen
- Prozentsatz zum Bestehen

Und dem Reiter "Bezeichnungen und Übersetzungen" kann man die Navigation innerhalb des H5P-Elements bearbeiten. Die Software wurde in Englisch entwickelt und hatte deswegen auch nur ein englisches Interface. Dadurch können immer noch kleine Fehler in der Übersetzung bestehen, welche man durch diese Einstellung selbst beheben kann.

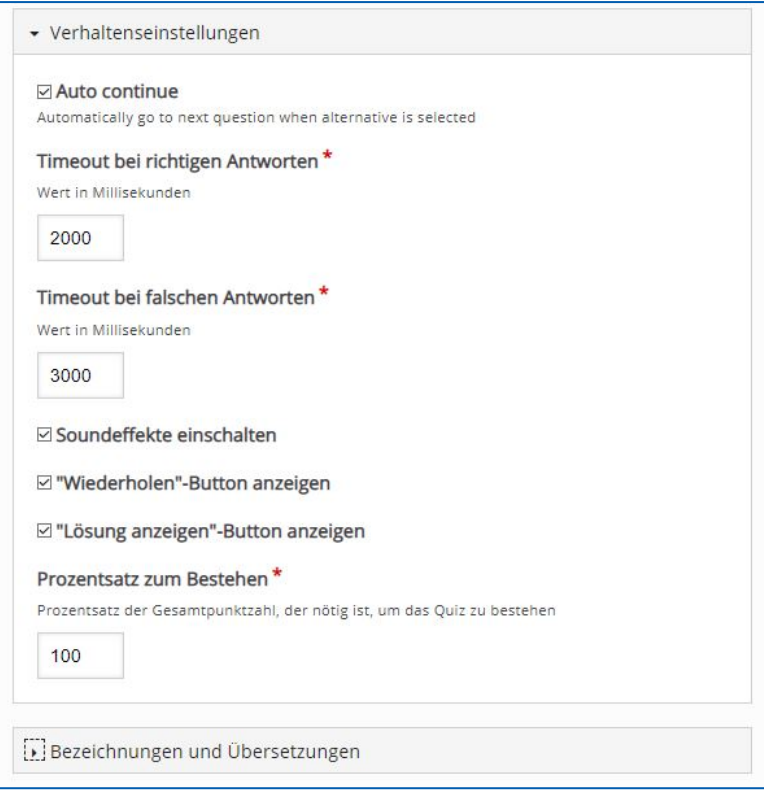

Es können weitere optionale Einstellungen vorgenommen werden wie beispielsweise Anzeige, Bewertung, Voraussetzungen und Abschlussverfolgung des H5P-Elements. Diese sind aber nur in besonderen Szenarien notwendig. Dabei müssen Sie abwägen, ob Sie dies benötigen.

# **Zu guter Letzt: Speichern**

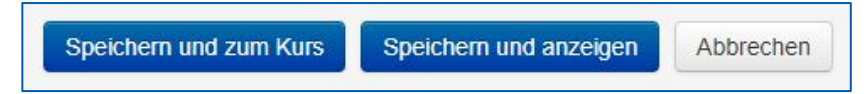

Seite **5** von **5**